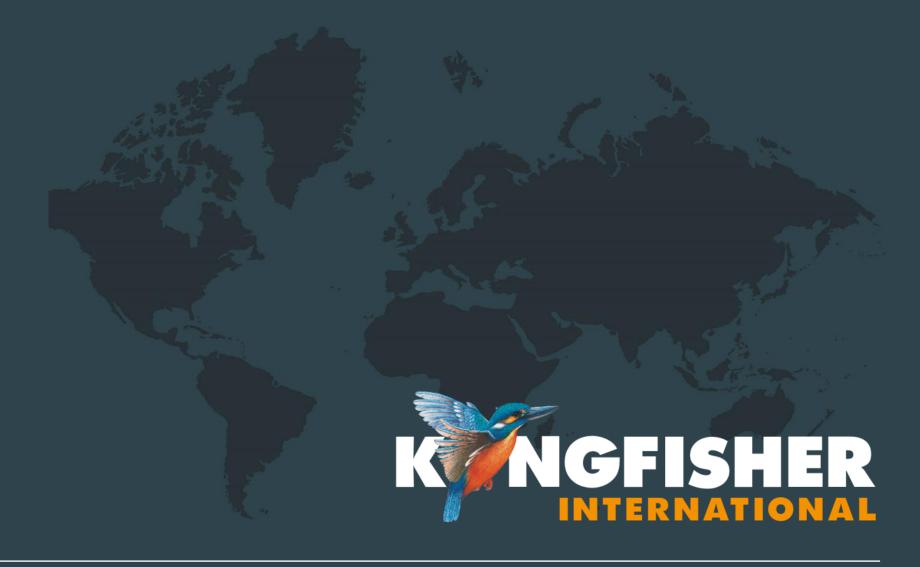

KI2600 Power Meter Training Manual

Revision: 3

## KI2600 Series Power Meters

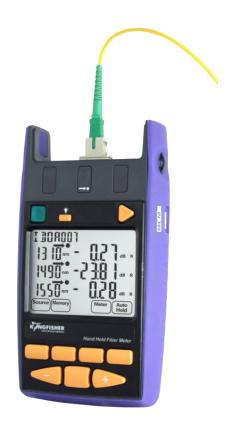

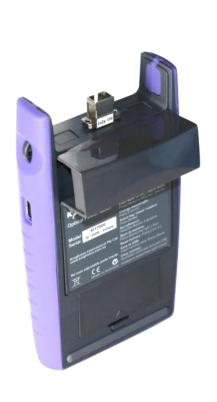

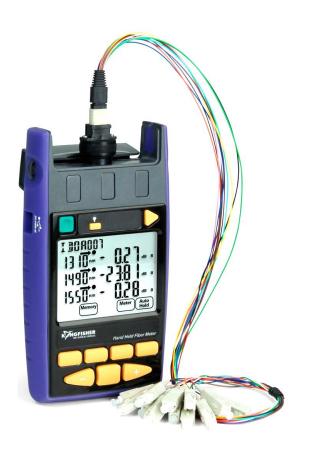

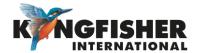

### Table of Content (TOC)

- **General Features**
- KI2600 Series Power Meter Overview / Keypad Layout
- **Getting Started** 
  - Select test cord configuration
  - Install / uninstall Connector Adaptor
  - Install / uninstall Batteries
  - Enable / Disable Battery Charging
  - Switch On/Off Instrument
- Instrument Menu Structure
- Modes Of Operation
  - Autotest Operation Mode
  - Manual Operation Mode
  - Manual Operation Mode
  - Slow Operation Mode
  - KITS™ Control Mode
- Measurement Display Mode
  - Selecting Display Mode <u>6.1</u>
  - Setting Reference (in dBR mode)

- **Memory Operations** 
  - Internal Memory Clear
  - Internal Memory Store
  - Internal Memory Recall
  - Dump To USB Memory
- Other Features
  - Instrument Date / Time Setting
  - 8.1 8.2 Min-Max Value Display
  - Text ID
    - Creating A New Text ID Tag
    - Selecting/using A Text ID Tag Created
    - Deleting A Created Text ID Tag
- Instrument Firmware
  - Checking Firmware Version
  - Firmware Upgrade Procedure
- Instrument Care

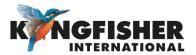

#### 1 General Features

- Autotest function
- Calibrated at multiple wavelengths (up to 31  $\lambda$ )
- Industry standard connector adaptors: interchangeable or screw-on types
- Large, backlit, sunlight readable LCD display
- "Total Uncertainty" specification that covers accuracy over all power levels, temperatures, connector and fiber types.
- Power Battery or micro-USB / USB-C

- Long battery life (up to 1000 hours)
- Memory Internal or USB
- Data saved with time-date stamp
- Text ID: Text naming for test data
- Test tone detection
- Ribbon Fiber Test Capability
- Captive Dust Cap functions as tilt bail

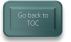

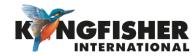

## 2 KI2600 Series Power Meter Overview / Keypad Layout

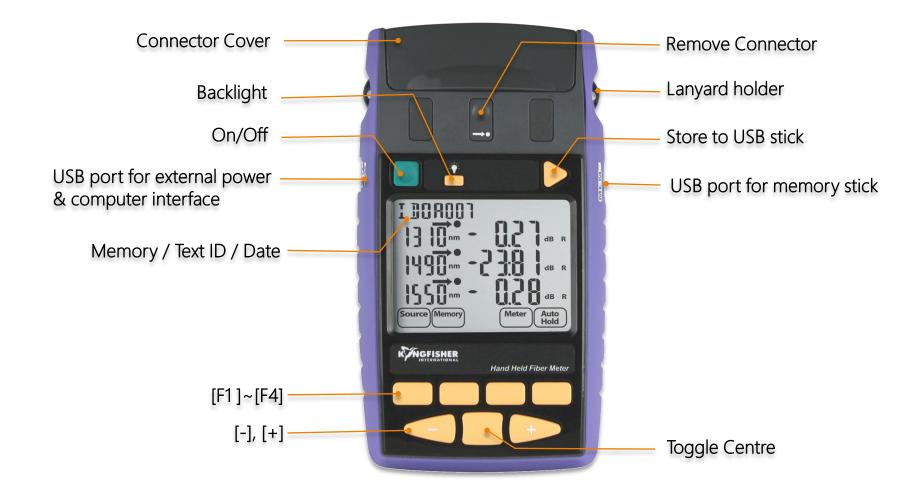

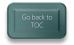

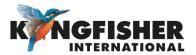

# 3. Getting Started

- 3.1 Select/determine test cord configuration
- 3.2 Install/uninstall Optical Connector Adaptor
- 3.3 Install/uninstall Batteries
- 3.4 Enable/disable Battery Charging
- 3.5 Switching On/Off Instrument

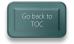

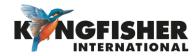

### 3.1 Select test cord configuration

Identify fibre type required for test cord and configuration required. Instrument supplied with SC connector adaptor as standard.

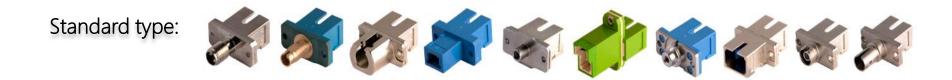

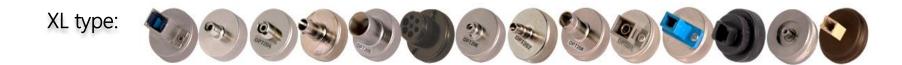

**Note**: Unlike light sources, power meters accept both PC and APC connectors.

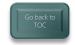

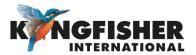

# 3.2 Install / uninstall Connector Adaptor

- Lightly press and hold Release Button with one hand.
- 2 Pull out existing adaptor with the other hand.
- 3 Push in a new adaptor.

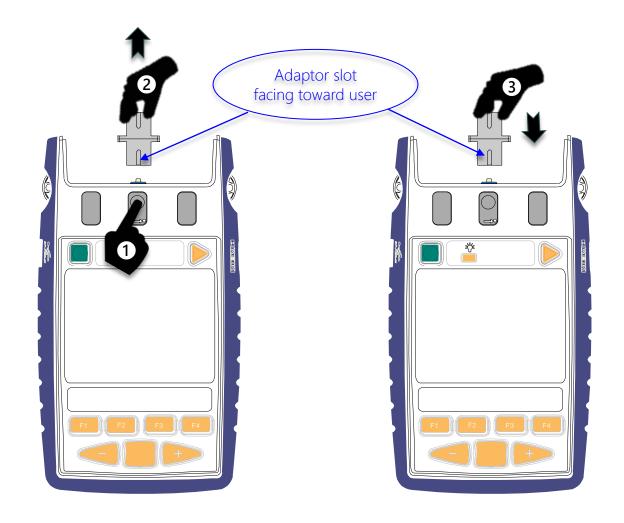

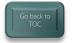

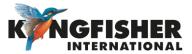

### 3.3 Install / uninstall Batteries

**Caution**: Battery charging on instrument must first be disabled when using non-rechargeable batteries. See next page for instructions to disable battery charging.

- 1 Unclip Battery Compartment Cover at rear of instrument.
- 2 Insert/remove batteries (take note of the battery +Ve terminal spring orientation of different instrument models, see images below).

#### Note:

- Instrument's date/time setting holds for approx. 7 seconds during batteries change over.
- Use 2x Alkaline / Lithium AA cells or 2 x NiMH AA cells.
- Alkaline battery run time up approx. 1,000 hours.

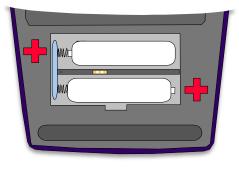

**Earlier Models** 

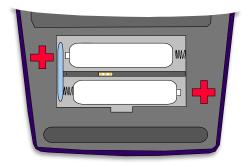

**Current Models** 

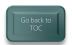

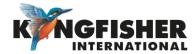

# 3.4 Enable / Disable Battery Charging

To enable rechargeable batteries to be internally charged, this feature must be enabled by means of the supplied 0.1" pitch shorting-pin.

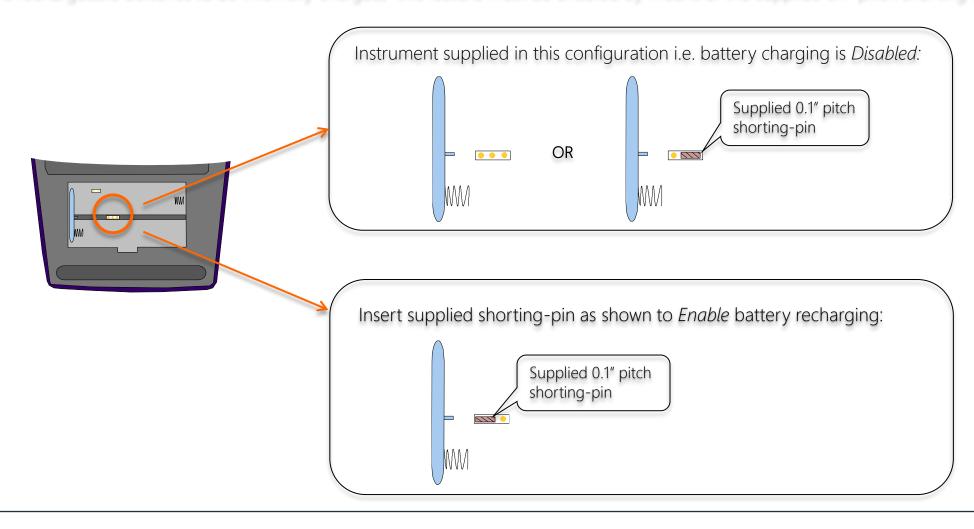

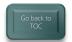

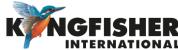

### 3.5 Switch On/Off Instrument

#### To switch on:

press the green, [On/Off] button.

#### To switch off:

press the green, [On/Off] button again.

**Note:** the instrument will switch off automatically 10 minutes after it was switched on.

#### To defeat auto switch off mode:

Press [On/Off] & hold for 3 seconds. Instrument will beep twice. 'Perm' will display on the upper RHS of the LCD.

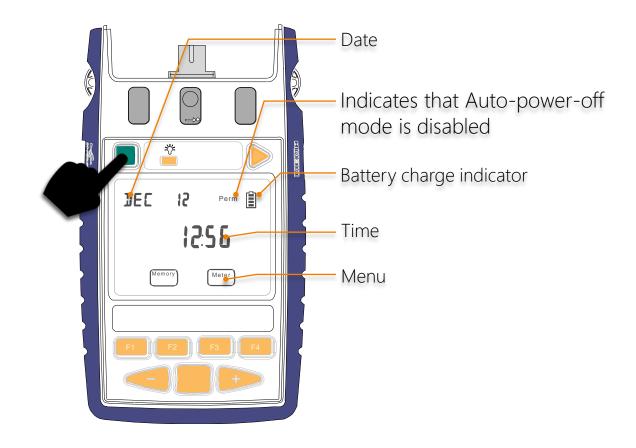

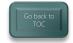

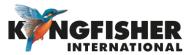

### 4. Instrument Menu Structure

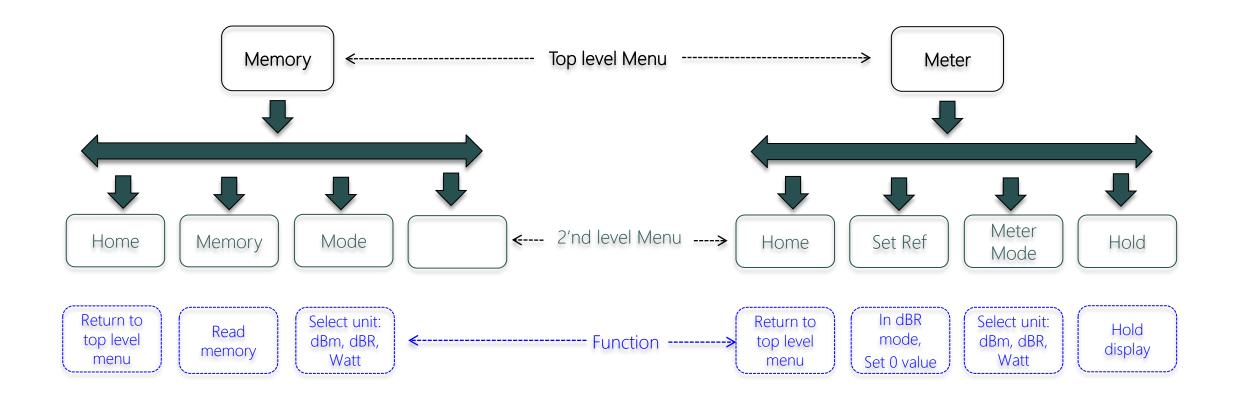

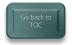

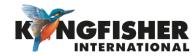

# 5. Modes Of Operation

#### 5.1 Autotest:

- Automatically toggles between all wavelengths.
- Preferred mode for loss testing as testing time is greatly reduced.
- Minimises error as meter always displays correct wavelength.

#### 5.2 Manual:

- Single wavelength operation.
- Preferred mode for level monitoring.

#### <u>5.3</u> Test Tone Detection:

Detect and displays incoming modulation frequency.

#### 5.4 Slow Mode:

Displays power level in the presence of test tone or low-level modulation.

#### 5.5 KITS software:

Under software control.

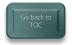

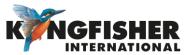

### 5.1 Autotest Operation Mode:

- Simplest mode for loss testing.
- When receiving light from a compliant source operating in Autotest mode, the meter will auto toggle between wavelengths.
  - > Power meter receives data which contains wavelength, source serial number and nominal source output power.
  - > If power meter not calibrated at an incoming wavelength, it will ignore it but remain in sync with other wavelengths.
  - If incoming power level too low at a particular wavelength it will ignore it but remain in sync with other wavelengths.
- When receiving light from a source operating in Autotest mode:
  - > Screen displays up to 3 wavelengths at a time.
  - > Screen toggles if more than 3 wavelengths being received.

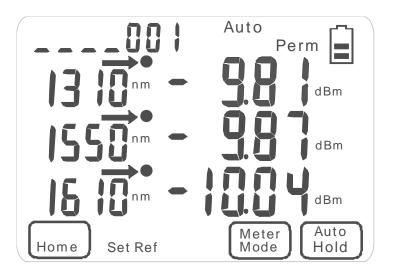

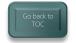

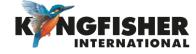

# 5.2 Manual Operation Mode:

### 5.2.1 Switch to Meter function

At top level menu, press [F3].

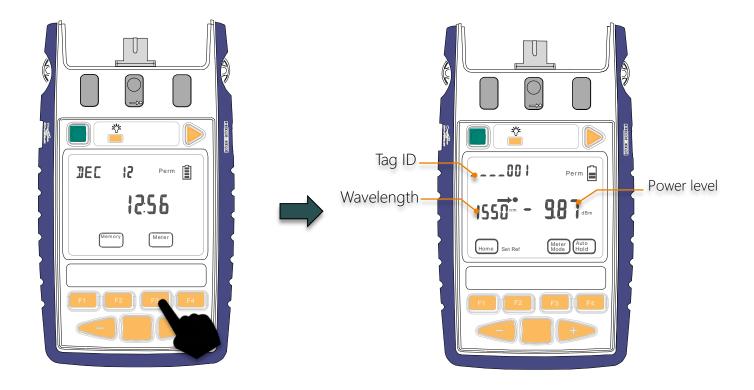

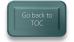

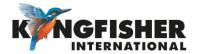

## 5.2 Manual Operation Mode:

• 5.2.2 Select wavelength

Toggle [-] or [+] to select he desire wavelength.

#### Note:

 Most meters have the common wavelengths grouped together for speed of access when used in manual mode.
 E.g. 850, 1300, 1310, 1550, 1625 nm are together.

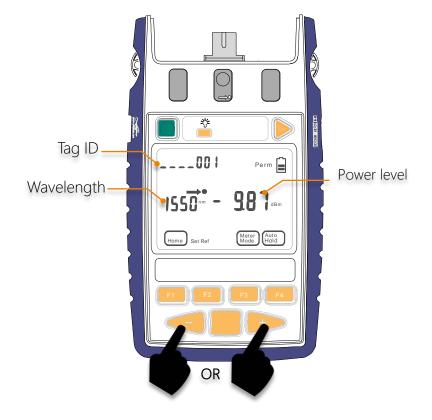

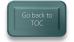

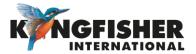

### 5.3 Test Tone Detection Operation Mode:

When instrument is turned on, and test tone or low-level modulation is detected:

- Power meter will auto display frequency of the detected tone and beeps.
- To measure power level of the detected tone, Slow Operation Mode (refer to section 54) is used.

To defeat beeping:

At turn-On, hold [F2].

Note:

Doing so will turn off beeping of all keypad press too.

**Example** of a display with 1000 Hz modulation detected:

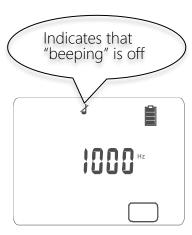

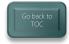

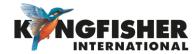

### 5.4 Slow Operation Mode:

Used when it is necessary to measure power in the presence of test tone or low-level modulation e.g. low data rate \*SCADA (Supervisory Control And Data Acquisition) transmissions.

- When this mode is active, the meter's sample interval is increased.
- The symbol " $\infty$ " is displayed when this mode is active.
- Slow Mode can be activated/deactivated in 3 ways.
  - (1) When Meter is in Tone Detection Mode:
  - To activate Slow Mode, press [F4].
  - To deactivate Slow Mode, press and hold [F3] & then press [F4].
  - (2) When Meter is in Meter Mode:
  - To activate Slow Mode, press and hold
     [F3] & then press [F4].
  - To deactivate Slow Mode, press and hold [F3] & then press [F4].

- 3 During power up:
- To activate Slow Mode, press and hold [F3] then press the green [On/Off] button.
- To deactivate Slow Mode, press [F3] to enter Meter Mode. Press and hold [F3] & then press [F4].

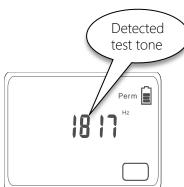

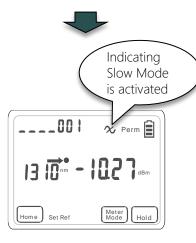

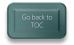

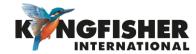

### 5.5 KITS™ Control Mode:

Direct Interface to KITS™ Testing & Reporting software, Instrument under computer control.

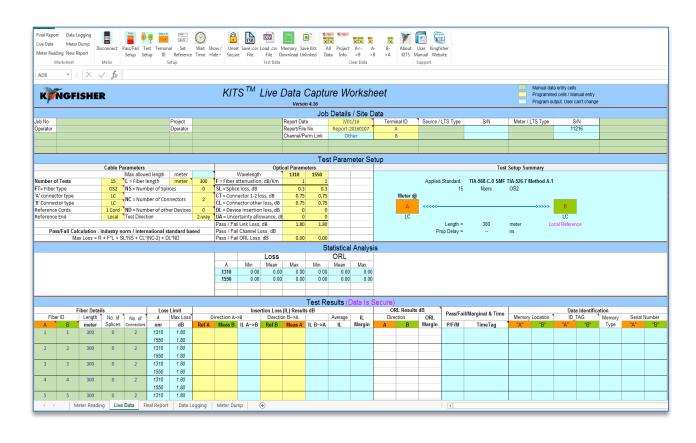

- Click results directly into workbook
- Standards based & user definable analysis
- Data Logging
- Equipment memory extract to KITS™ or CSV file
- Familiar Excel™ User Interface
- Inbuilt multi language support
- Customisable reports

See <u>Kingfisher website</u> for KITS™ user manual.

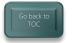

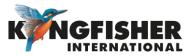

### 6. Measurement Display Mode:

There are 3 modes for measurement unit display i.e. Absolute dBm / Relative dBR mode / Linear (W) mode.

#### Absolute Mode:

Measure actual power level at a particular location in decibels (dBm).

#### Relative Mode:

Measure power level 'relative' to a particular location in decibels (dBR). (This modes requires setting of references, see section 6.2)

#### Linear Mode:

Measure power level at a particular location in watts (W).

- 6.1 Selecting Display Mode
- <u>6.2</u> Setting Reference (in dBR mode)

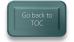

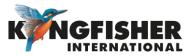

# 6.1 Selecting Display Mode:

In Meter mode, press [F3] repeatedly toggles through Absolute(dBm), Relative(dBR) and Linear(W) modes.

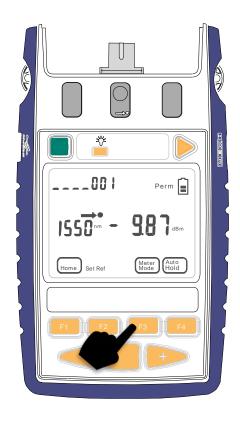

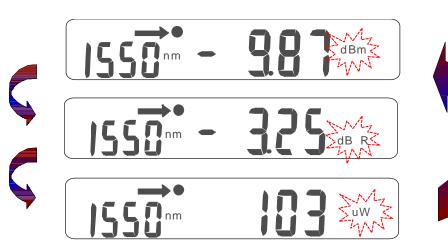

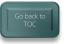

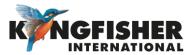

# 6.2 Setting Reference (in dBR mode):

#### In dBR display mode:

- Press and hold [F2] for approx. 2 seconds.
- Meter will beep 4 times and the display values become "zero".

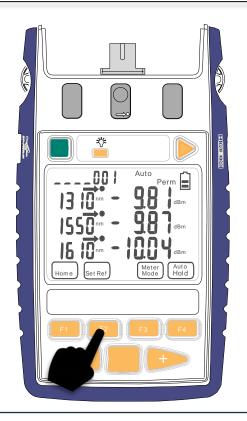

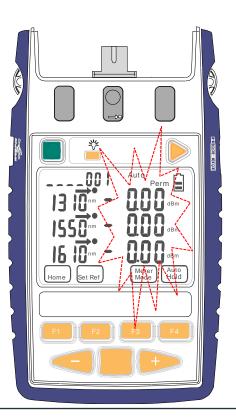

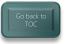

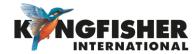

### 6.2 Setting Reference (in dBR mode) - continue

**Example** of loss measurement in dBR (Reference mode):

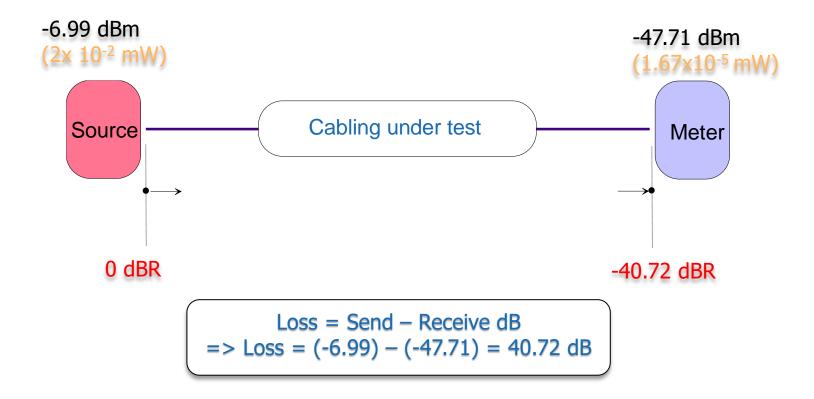

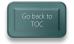

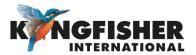

# 7. Memory Operations

- 7.1 Internal Memory Clear
- 7.2 Internal Memory Store
- 7.3 Internal Memory Recall
- 7.4 Dump to USB Memory

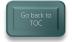

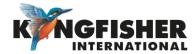

# 7.1 Internal Memory Clear

#### To enter Memory mode:

At top level menu, press [F2].

#### To clear memory (all):

- Press and hold [Toggle Centre] then press [On/Off]
- 'CLr' will be displayed for a few seconds

**Note:** Stored Text ID tags are not cleared by this procedure.

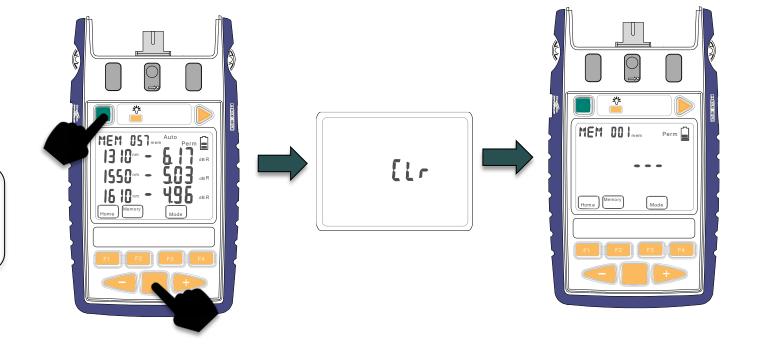

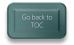

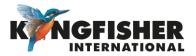

### 7.2 Internal Memory Store

#### In Meter or Autotest mode:

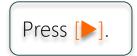

#### Note:

- Data will be stored in the current memory location displayed & instrument will beep once.
- The displayed memory location will increment.

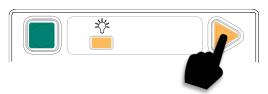

#### To save data to a specific memory location:

In Memory mode,

- Toggle [-] or [+] to desired memory location.
- 2 Press and hold [F2], Memory for 3 seconds.

Instrument will beep and new location is set. Future Memory saves (a press on [>]) continue from this location.

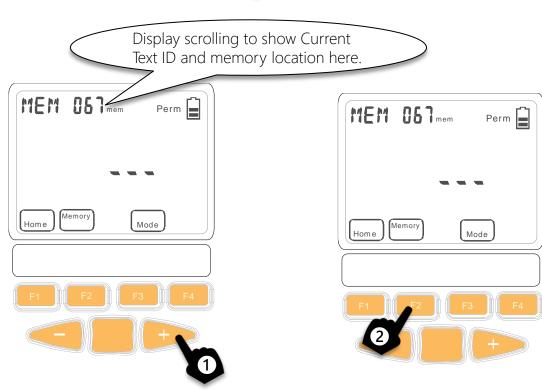

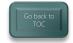

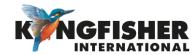

# 7.3 Internal Memory Recall

#### Enter Memory mode:

At top level menu, press [F2].

#### Note:

Content of last stored memory location will be displayed.

To display content stored in a specific memory locations:

Press [-] or [+].

### To toggle between unit displays of dBm, dBR and W:

Press [F3] continuously.

#### Note:

For data stored in Autotest mode, 'auto' is displayed.

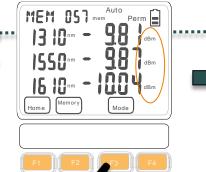

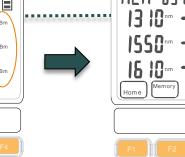

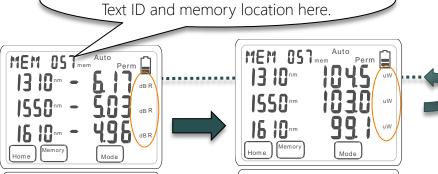

Display scrolling to show Current

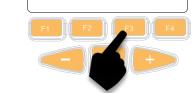

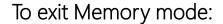

Press [F1].

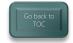

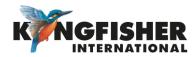

### 7.4 Dump To USB Memory

Instrument must be in Memory Mode to detect inserted USB memory stick

**1** Enter Memory mode:

At top level menu, press [F2].

2 Insert USB memory stick into instrument's USB-A port.

#### Note:

'USB' will be shown on the LCD.

3 Press [►] to start Memory dump.

#### Note:

- 'WAIT' will display whilst USB memory is being configured.
- A buzzer will sound during memory dump.
- Do not remove USB stick until 'USB' has stopped flashing

Sample data dumped from instrument to USB:

| Memory Image from KI2X00 SN: 202 Time in 24h format. Wavelengths in nm. Optical Power values in dBm. |           |      |          |         |       |      |        |        |      |      |        |      |      |
|----------------------------------------------------------------------------------------------------|-----------|------|----------|---------|-------|------|--------|--------|------|------|--------|------|------|
| Mem                                                                                                  | Date      | Time | Туре     | ID_Tag  | RemSN | WI1  | Pwr1   | Ref1   | Nom1 | WI2  | Pwr2   | Ref2 | Nom2 |
|                                                                                                    | 1 7/02/32 | 11:5 | 7 Meter  | AAAA022 | 0     | 1610 | -19.36 | -19.36 |      |      |        |      |      |
|                                                                                                    | 2 7/02/32 | 12:4 | 42WlAuto | AAAA023 | 11216 | 1310 | -18.88 | 0.3    | -7   | 1550 | -19.33 | 0.4  | -7   |
|                                                                                                    | 3 7/02/32 | 12:4 | 42WlAuto | AAAA024 | 11216 | 1310 | -18.88 | 0.3    | -7   | 1550 | -19.33 | 0.4  | -7   |
|                                                                                                    | 4 7/02/32 | 12:4 | 42WlAuto | AAAA025 | 11216 | 1310 | -18.88 | 0.3    | -7   | 1550 | -19.33 | 0.4  | -7   |

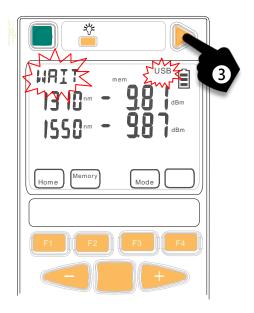

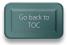

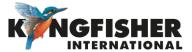

## 8 Other features

- 8.1 Instrument Date/time Setting
- 8.2 Min-Max Values Display
- <u>8.3</u> Text ID

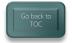

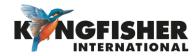

### 8.1 Instrument Date / Time Setting

• Enter Date/time setting mode:

When instrument is OFF, press and hold [On/Off] & [Toggle Centre] at the same time.

Release the keypads as soon as the

date/time setting display comes on.

Select date/time item for setting:

Press [Toggle Centre] or [F3], the selected item will be blinking.

The order of Date Time setting: Hour -> Minute -> Month -> Date -> Year To modify the selected time/date:

To save settings & exit Memory mode:

To exit without saving:

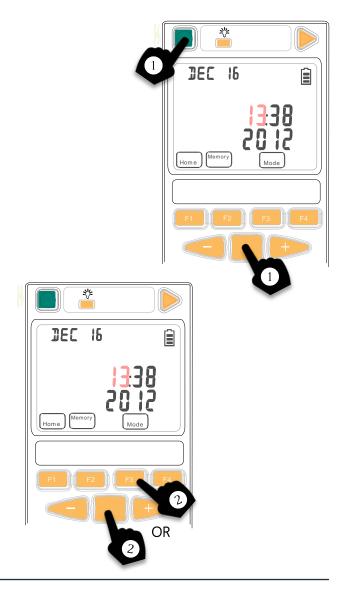

Note on loss of power: If batteries are removed for longer than about 20 seconds, Date/Time settings are lost.

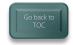

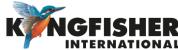

## 8.2 Min-Max Value Display

Maximum & Minimum power readings are continuously recorded & displayed. (This function is disabled during Autotest).

#### To display Min-Max values:

Press [-] and [+] simultaneously.

#### To hide Min-Max values:

Press [-] and [+] simultaneously again.

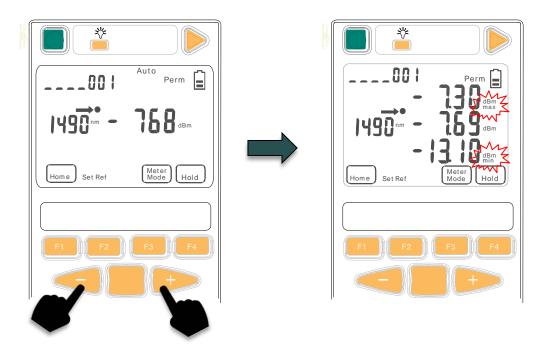

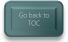

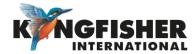

#### 8.3 Text ID

This feature is used in conjunction with instrument memory-save to identify a location or a cable.

- Max 20 individual text ID tags can be created in instrument.
- Format is 4 letters, followed by 3 digits.
- The last 3 digits auto increment.
- e.g. CLEM062, CLEM063 etc.
- 8.3.1 Creating A New Text ID Tag
- 8.3.2 Selecting/using The Created Text ID Tag
- 8.3.3 Deleting The Create Text ID Tag

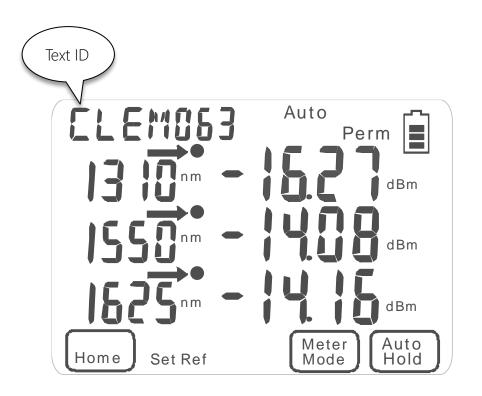

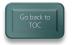

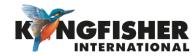

### 8.3.1 Creating A New Text ID Tag

1 At top level menu, press [F3]: To enter Meter mode.

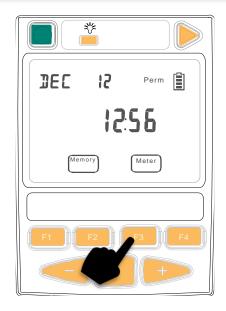

2 Press [Toggle centre]: The current ID tag in used will be displayed and flashing.

3 Press [F4]:
The displayed ID tag will be reset to the default, AAAA 001 for new ID

creation.

RARADOL BE 1625 nm L O Mode Memory Mode F1 F2 F3 F4

4 Press [Toggle centre]:
To select the position of the ID tag for editing. The selected position of the ID tag will be blinking.

5 Toggle [-] and [+]: To edit the ID tag.

6 Press [F2]: To Save & Exit.

#### Note:

The newly created ID tag will be defaulted as the new current ID tag being used.

OR Press [F1]:
To exit
without

saving.

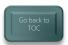

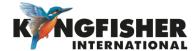

# 8.3.2 Selecting/using A Text ID Tag Created

At top level menu, press [F3] to enter Meter mode.

2 Press [Toggle centre]: The existing ID tag being used will be displayed and blinking. 3 Press [-] or [+]:
To display/select the desired ID tag from those created earlier (if available).

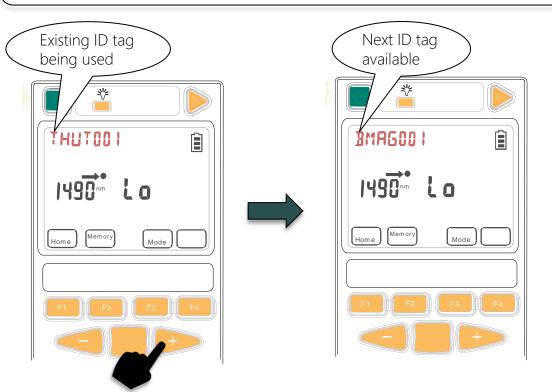

4 Press [F2]:
To save the newly selected
ID tag for use & Exit.

OR

4 Press [F1]:
To exit without saving.

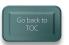

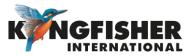

# 8.3.3 Deleting A Created Text ID Tag

1 At top level menu, press [F3] to enter Meter mode.

2 Press [Toggle Centre]: The existing ID tag being used will be displayed and blinking.

**3** Press [-] or [+]: To display/select the desired ID tag from those created earlier (if available) for deletion.

4 Press [F3]: To confirm the selection of ID tag Note: The 1'st alphabet of the selected ID tag will be blinking.

**5** Press [F4]: To proceed with the deletion. Note: The selected ID tag will be replaced by a row of flashing dots/dashes.

**6** Press [F2]: To confirm deletion.

OR

**6** Press [F1]: To exit without changing.

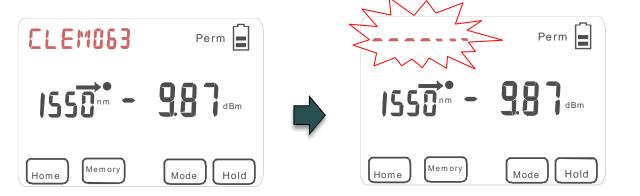

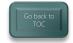

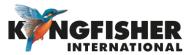

### 9. Instrument Firmware

The KI2000 series Firmware can be end-user upgraded.

To update Firmware:

- Instrument Firmware must be r0.12 or higher.
- KI2000 USB device driver software must be installed.
- 9.1 Checking Firmware Version
- 9.2 Firmware Upgrading Procedure

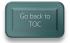

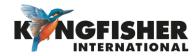

# 9.1 Checking Firmware Version

The instrument Firmware version can be checked during instrument switch-on.

When instrument if off, hold down [F4] and [On/Off]:

The instrument will switch on, and serial number and firmware version is displayed whilst [F4] is held.

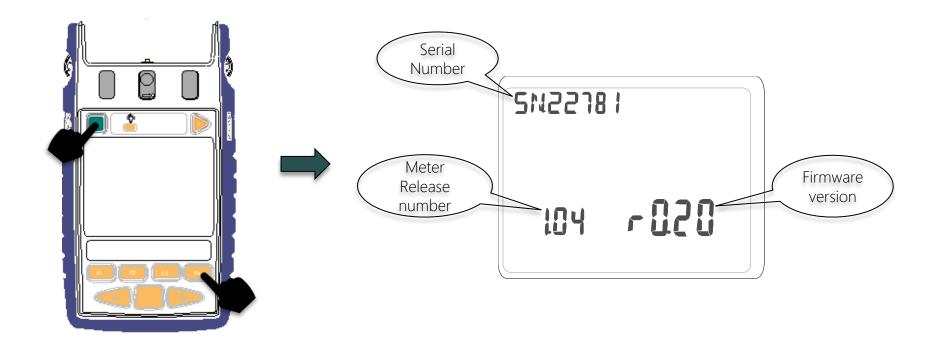

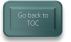

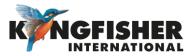

### 9.2 Firmware Upgrade Procedure

- 1 Download and extract the Firmware Update program from Kingfisher web site.
- 2 Connect instrument to computer.
- 3 Run Firmware Update program (KI2000 programmer vx.xx.exe) downloadable free from Kingfisher website.
- 4 Follow procedures as detailed in the Firmware Update instruction in PDF (KI2000 Programming Instructions).

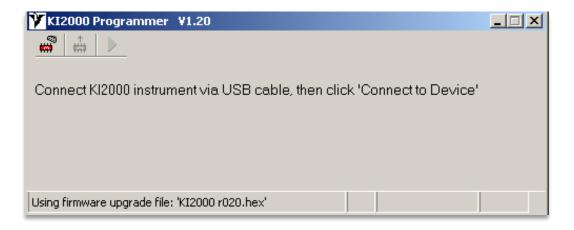

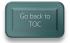

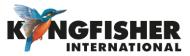

#### 10 Instrument Care

- Keep the instrument in a carry case during storage and transport
- Use only high-quality batteries.
- For prolonged storage remove batteries.
- The instrument is resistant to normal dust and moisture however, it is not waterproof.
- If moisture gets into the instrument, remove batteries & dry it out carefully before using it again.
- Where possible, keep instrument away from strong sunlight.
- Clean the instrument case using Isopropyl-alcohol (IPA) or other non-solvent cleaning agents.
- DO NOT use Acetone or other active solvents.

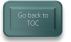

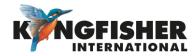

# Application Notes

Comprehensive selection available at

https://www.kingfisherfiber.com/Application-Notes.aspx

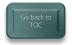

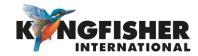

# Thank you for your attention

Prepared by: TO Ng

Date prepared:24 Apr 2024

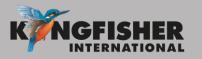